# PACE COMPUTER **SOFTWARE 3.0 FOR WINDOWS** Ray Taulbot's

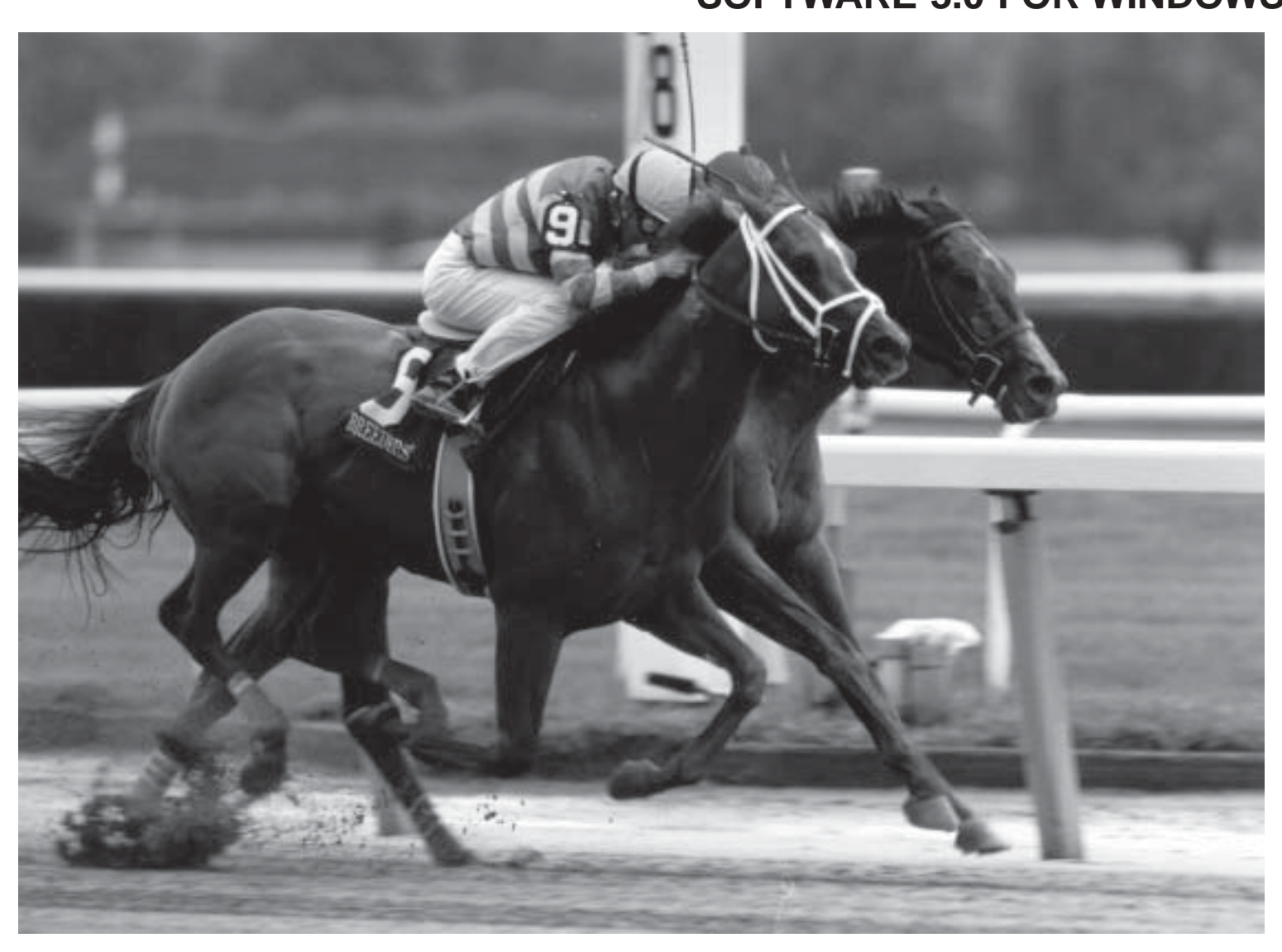

**Published By**

**All Star Sports, Inc. 299 East Shore Road Suite 204 Great Neck, NY 11023**

**516-773-4075**

**www.americanturf.com**

Ray Taulbot's Pace Computer Copyright 2003 American Turf Monthly

## **RAY TAULBOT'S PACE COMPUTER FOR WINDOWS**

## **CONTENTS**

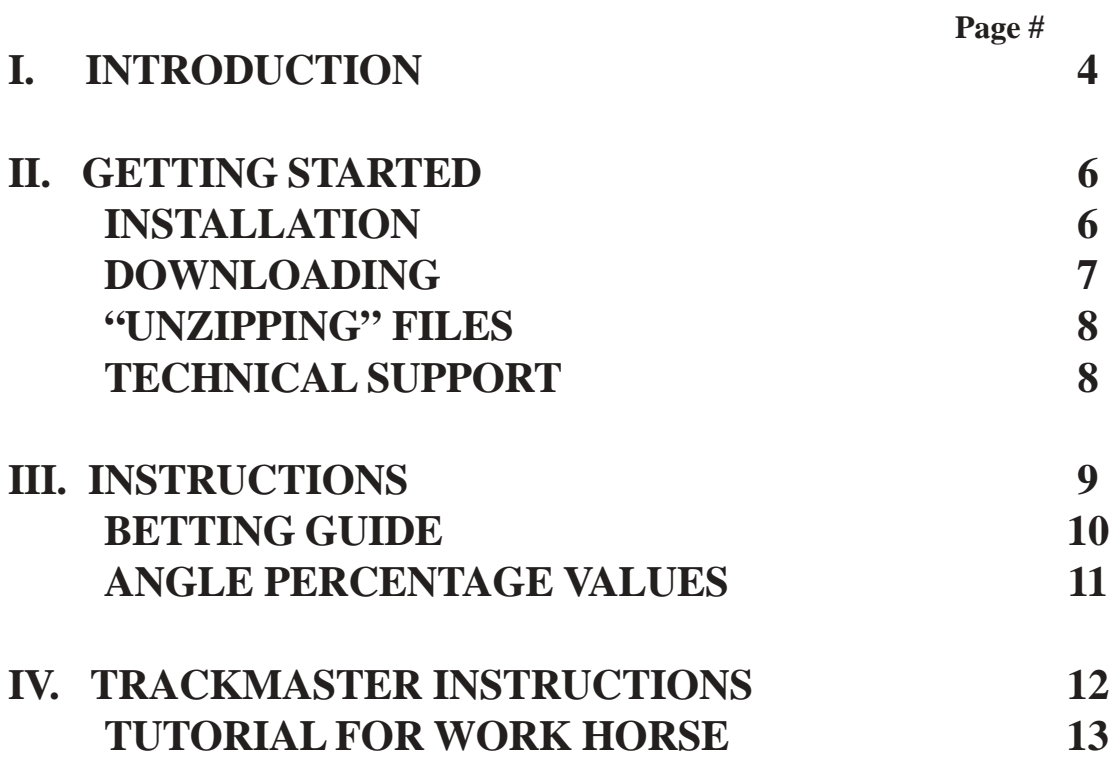

# **INTRODUCTION**

Thank you for purchasing the computer software version of Ray Taulbot's famous PACE CALCULATOR. You've made a wise investment that should pay for itself many times over. Until now, the Pace Calculator has been available only in its traditional plastic slide-rule format and a computer version developed to work with MS-DOS requiring manual inputs. This version, developed to work with Windows (95 or later), takes the same time-tested and proven principles of the Pace Calculator that have been successful for decades and updates them for use well into the  $21<sup>st</sup>$  Century.

The Pace Calculator has been widely used by Thoroughbred racing handicappers to help select winning horses, as well as exactas and trifectas. The Pace Calculator combines three factors – final time, fractional time, and speed rating – to generate a single number which reflects the horse's ability to cope with pace. The higher the pace figure, the better.

The Pace Calculator's inventor, the legendary Ray Taulbot, was a pioneer in the field of pace handicapping. His *Highlight Pace Time Method* used by this program has been copied by many of today's pace handicapping experts. However, while often imitated, Ray Taulbot's Pace Calculator has never been duplicated.

The original slide-rule Pace Calculator offered handicappers both speed and accuracy. This computer version is even faster, and is capable of handicapping an entire race card in a matter of seconds with absolute accuracy. As a software program capable of operating at extremely high speeds, the computer version of the Pace Calculator eliminates "pencil and paper" inaccuracies while doing the math at a speed that could never be approached using the three-piece, slide-rule version.

Ray Taulbot's Pace Calculator software also includes a program that incorporates Angle Percentage Values (AP Points), which can be used in addition to the raw pace ratings to help you select the top-rated horses in each race. The AP Values are optional, as the top contenders in every race can be sorted by raw rating or by the raw rating plus the angle percentage values. Simply click on the column heading of the method you would like to use, and the race will automatically be sorted by the criteria that you've selected. A rundown of the Angle Percentage Values is included in this booklet on page 11.

**For all information and instructions not included in this booklet, please see the extensive (printable) on-screen help-files that accompany the program. The help-files can be accessed through each screen by clicking on the "?" icon, or in the "Pace Calculator Help" file that accompanies this program. The help files include detailed descriptions of every screen and button within the Pace Calculator software.**

## **GETTING STARTED**

This program requires that the user have the following:

**-**A Windows95 or later compatible PC w/internet connection

**-**A CD-ROM drive (for installation)

**-**A compression program (such as Winzip)

**-**On-line account with Bloodstock Research Information

Services (BRIS)

**Or** an on-line account with Trackmaster.

(Trackmaster files require a conversion process to work with the Pace Calculator, as discussed later.)

For further information on signing up for these services, or help with downloading past performances, please contact them at www.brisnet.com – or www.trackmaster.com and/or call them at the following toll-free numbers.

BRIS: (800) 354-9206

Trackmaster: (800) 334-3800

\*Please Note: Trackmaster & Brisnet use slightly varied past performances & calculate different pace ratings as a result.

## **INSTALLATION**

Your Pace Calculator software came to you on one CD. To install, place the **Pace Calculator CD** into your computer's CD-ROM drive. Click "**Run**" on your Windows **Start** menu, and **"browse"** the CD-ROM drive. Select the file "**SETUP.EXE**" and click "**Open**" to begin loading. When completed, restart your computer. Once the installation is finished, you will have a menu item on your **Start->Programs** list called "**Ray Taulbot's Pace Calculator**," and in that menu you will have both the "**Pace Calculator**," and the "**Pace Calculator Help**" file. You are now ready to begin using the Pace Calculator software.

**6**

## **DOWNLOADING PAST PERFORMANCES**

### From BRIS:

**-**Create a file on your hard drive in which to save downloaded files. **-**Access the BRIS website at www.brisnet.com . **-**Go to **Past Performances, Programs, & Tip Sheets**.

**-**Proceed to the heading **Past Performances (Datafiles)**.

**-**Enter **DRF Datafiles (single format)** by clicking "**Zip**."

**-**Select the pp's you want and click the track and date.

**-**Enter your User ID and password (established through BRIS).

**-**Save the file to the folder you created on your hard drive.

**-**"Unzip" the past performances (see instructions, next page).

**-**Go back to the Pace Calculator program and click "**Load a DRF file.**" Find the data file where you saved it, and proceed to use the Pace Calculator program.

Downloading from Trackmaster:

Trackmaster files must go through a conversion program (available free from Trackmaster) in order to work with this software. Trackmaster sells several products, but this software only requires you sign up for **Trackmaster PPs**. For detailed instructions on how to start using Trackmaster with your Pace Calculator software, please see the **Online Trackmaster Downloading and Converting Tutorial** at www.theprogrammer.com . The tutorial can be found at the bottom of The Programmer's homepage.

# **UNZIPPING PAST PERFORMANCES**

If you do not already have a compression program on your computer, we recommend that you download a copy of WinZip at www.winzip.com. Numerous other compression programs are also available.

Open your compression program (Winzip or other) which should be located in your Windows95 **Start** list. Click "**Open,**" go to the file you have downloaded from BRIS and open it. Once the file has been selected, click on "**Extract**," and save/extract the file into the folder you have created on your hard drive. The file downloaded from BRIS should now be available for use on your Pace Calculator software. Go back to the Pace Calculator program and click "**Load a DRF file.**" Find the data file where you saved it, and proceed to use the Pace Calculator.

## **TECHNICAL SUPPORT**

Technical support is available from the Pace Calculator's programmer at www.theprogrammer.com . Questions can also be directed to American Turf Monthly by calling their toll-free number, (800) 645-2240.

# **INSTRUCTIONS**

The Pace Calculator software works by selecting the best, most recent race in a horse's current past performances. The best race, for the purposes of this program, is a race within the past 120 days where the horse either won or finished within five lengths of the winner. This program also makes sure that the race in question was run at a comparable distance over a dry track or turf course. The program automatically "blocks out" races that do not fit the required guidelines, and finds a horse's pace line that will tally the highest Pace Calculator score. The horse is then assigned a pace rating based on that race.

The Pace Calculator software automatically defaults to the rules of selection listed in the preceding paragraph. However, the user is always given the option of changing the "blocking" for any race he or she chooses. (For example, if you want to consider horses returning from layoffs longer than 120 days, you have the option to do so). A complete list of "blocking options" can be accessed in the program. Past performances can also be viewed, detailing which race the computer has selected to rate. If you are not satisfied with the computer's choice, you can manually select another race from which to rate a horse.

Once past performances have been loaded into the program, a menu of the day's races will appear on the screen. Double-click on the race(s) you want to see and/ or print.

When the horses in the selected race come onto the screen, simply click on the column heading **Raw Rating** to sort the horses in order of the Pace Calulator's preference. Click on the **Raw + APP** heading to sort the horses with the Angle Percentage Values (APP) added to the total. Simply click the "**X**" icon on any screen within the program to return to the previous screen.

You will notice that some horses' "raw ratings" are left blank. This means that the horse has no ratable recent races, and scores a zero for the purposes of this handicapping method. This usually occurs with **1)** horses with poor recent form (toss-outs), **2)** foreign horses , **3)** firsttime starters, **4)** horses stretching out or trying a new surface for the first time or, **5)** with horses returning from a long layoff. In these cases, the "blocking" can always be changed to include/exclude more horses, but the Pace Calculator is generally not designed to be used to handicap races containing many horses that fit into categories #2-5 listed above. We recommend other handicapping methods for races containing a good amount of those "unknowns."

## **BETTING GUIDE**

When playing the Pace Calculator's selections, the contenders (to win) are generally the top-rated horse and any horse within five points of the top horse based on the raw rating. Horses within five points of the top selection are considered "live," and can be combined with the top horse in exotic wagers. We also recommend boxing the three top-rated horses, regardless of their scores.

## **Rundown of the Angle Percentage Values**

As we've mentioned, you have the option of adding Ray Taulbot's Angle Percentage Values (AP Points) to the raw Pace Calculator ratings. These AP Values have already been programmed, and will automatically be computed by the software. You may prefer to use your own method of separating contenders, and the addition of the AP Values to the raw rating is not necessary to successfully operate this program. However, the Angle Percentage Values developed by Pace Calculator inventor Ray Taulbot have proven to be a valuable tool in further defining and selecting the best selection(s) to make in a race.

#### **POINTS**

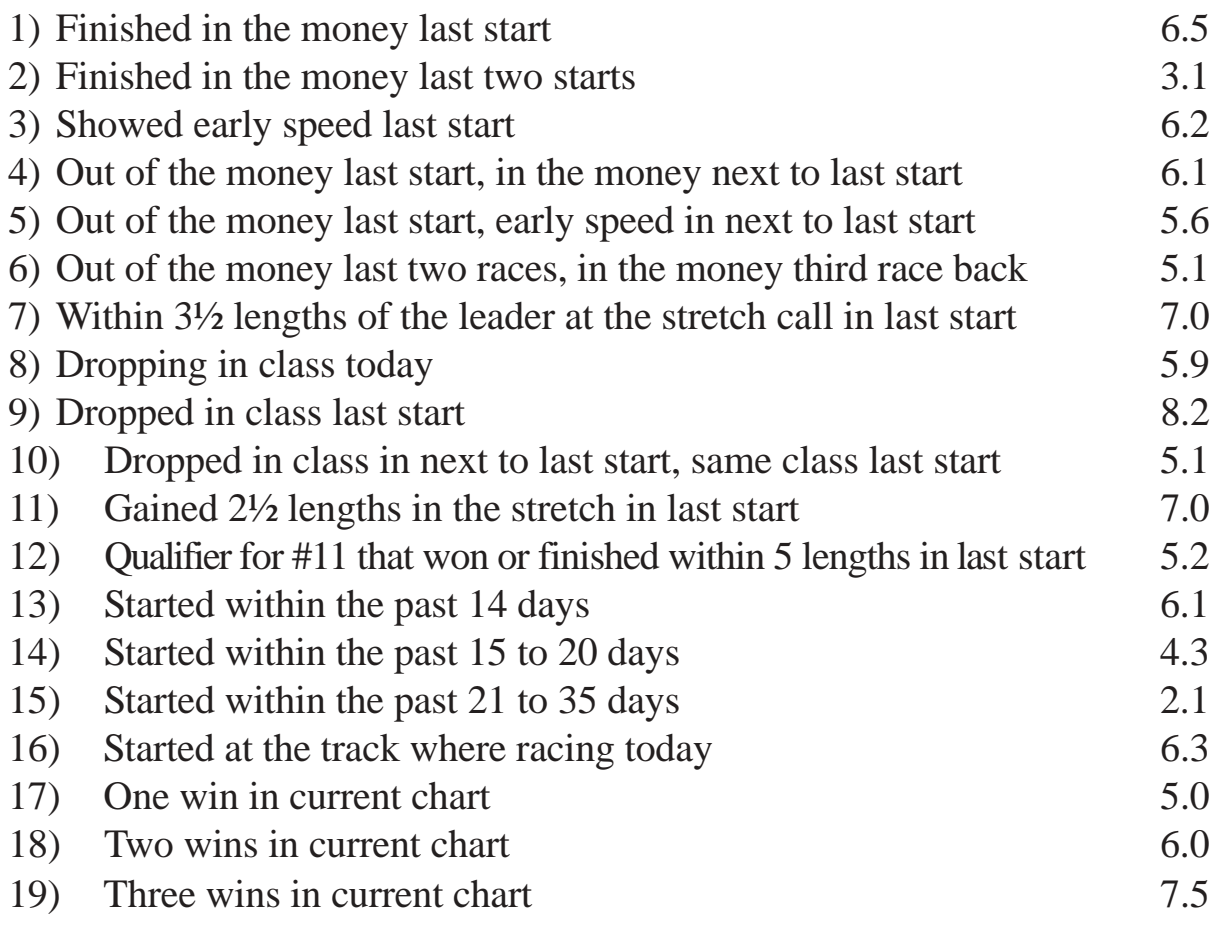

## **IMPORTANT NEWS FOR USERS OF TRACKMASTER**

A NEW HIGH-SPEED CONVERTER FOR TRACKMASTER PAST PERFORMANCES IS NOW AVAILABLE FOR USE WITH RAY TAULBOT'S PACE COMPUTER SOFTWARE.

THIS NEW CONVERTER WORKS FASTER AND MORE EF-FICIENTLY THAN THE VERSION AVAILABLE FREE FROM TRACKMASTER, AND THE NEW CONVERTER ALSO BRINGS OVER ADDITIONAL INFORMATION SUCH AS POST POSITIONS AND MORNING LINE ODDS FOR USE WITH THE PACE COMPUTER'S RACE OVERVIEW SCREEN.

THE CONVERTER HAS BEEN CREATED BY THE CREATER OF THE PACE COMPUTER SOFTWARE AND IS AVAILABLE FOR PURCHASE AT A LOW PRICE ON HIS WEBSITE AT WWW.THEPROGRAMMER.COM

Important updates for the year 2000 compatability are available via the internet at: http://www/theprogrammer.com/y2k/index.shtml

Please review this site in accordance with our software.

### **TrackMaster Tutorial for Work Horse** (Revision 4)

### **Welcome to this tutorial.**

It is my hope that this tutorial will help answer many questions about using the TrackMaster "B" format files with Work Horse (Revision 4).

Each page of this tutorial will be a step needed to use these files. Each step will include links to TrackMaster's web site that will bring up a new browser window.

When the step is complete, close that browser window and you will once again be at the current step, ready to move to the next one.

The blue area to the left will contain links to go to each step. Just click on each link to go to a specific Step, or just click the "Next Step" link at the bottom of each step.

If you know of any specific links that would be useful and informative to add to this tutorial, please email them to me at: TheProgrammer@prodigy.net.

## **TrackMaster Tutorial - Step 1 Introduction**

The first thing you have to realize is that the TrackMaster "B" format files are used in Work Horse exactly as the Bloodstock DRF files are.

The only difference is in the way you get the files, and what you have to do (convert them) before you use them in the program.

The steps that we will cover will be:

- 1. Going to the TrackMaster Web Site and Signing Up for an account
- 2. Downloading their free program
- 3. Installing their free program
- 4. Downloading a Race File
- 5.Converting a Race File

### **TrackMaster Tutorial - Step 2 Introduction**

Now that you have an account with TrackMaster, the next step is to download their free program, this program includes the conversion utility you will use to convert their .EXE files to the "B" format files you need for Work Horse.

Make sure you note where you save the TMPPS.EXE file so you can install it. ○○○○○○○○○○○ ○○○○○○○○○○○○○○○○○○○○

**Note**: If you have already downloaded this program, go on to Step 3.

## **TrackMaster Tutorial - Step 3 Introduction**

Now that you have downloaded the TMPPS.EXE file. It's time to install it. If you don't remember where you saved the TMPPS.EXE file to, you can click on the Windows 95 Start Button, then click Find, then Files & Folders.

On the "Name & Location" tab, in the In the "Look In" drop down box, select "MyComputer" (this will search all your drives), then click "Find Now".

In the box at the bottom, you will see where your file is located. It will show the name and the the folder it is located in.

You can double-click on tmpps.exe in the name column to run the setup program. If on the other hand, you DO know where the file is saved, you can just click the Windows 95 Start button, then Run, then enter the name in the box (or go to it by clicking "Browse") and click "OK".

Once you run the set up program, you will see the prompt asking you what directory you want to install it in. You can pick the default directory since you will be running the program from the "Programs Menu". Just remember what drive and directory it gets installed in since you will have to save your .EXE files to this directory later.

Once the installation is finished, you will have a menu on your Start- >Programs list called "TrackMaster for Windows", and in that menu, you will have "Converter" and "TrackMaster PP". The one we will run to convert the Race Files is "Converter".

## **TrackMaster Tutorial - Step 4 Introduction**

Now that the TrackMaster software is installed, it's time to download a Race File.The page you will go to on this step will be the page you will always go to in order to download the Race Files, I suggest that when you get to that page, you Bookmark (or add to Favorites) in your browser.

You will have a choice between 2 file formats: TrackMaster/PP,Adobe PDF. You want the first one, the TrackMaster/PP files. These are .EXE files.

When you click on the link for the Race File you want, it will prompt you for your TrackMaster Username and Password. Enter it. You will then be prompted to either Open/Execute the file or Save it. Choose Save. At this point you will be able to select the directory to save the file in.

This is a very important step! Save the file to the mpp\rcdata\ directory or remember where it goes! In order to Convert the .EXE file it HAS to be in the \tmpp\rcdata\ directory. If you save it to a different directory, then you must Move or Copy it to the \tmpp\rcdata\ directory before you can convert it.

**\*\*Note:** You must have already signed up for an account for this step. If you haven't, go back to Step 1.

#### **TrackMaster Tutorial - Step 5 Introduction**

Once you have downloaded a Race File, and have saved it (or Moved/ Copied it) to the \tmpp\rcdata\ directory, it's time to convert it into a "B" format DRF file that can be used with Work Horse.Below is the screen shot from TrackMaster's Converter program. You can run it from the Start->Programs->TrackMaster for Windows->Converter menu item. As I said in Step 4, you must have placed the .EXE Race File in the \tmpp\rcdata\ directory in order for them to show up in the "List of Race Cards"

You will have a choice of two "Available File Formats" in the right window. Use the [TAB] key to move to the Right Window and hit [ENTER] on the "TRAN B.DEF" so that there is a check mark by it. This only needs to be done the first time.

Hightlight the file you wish to convert and hit [ENTER]. The process will begin. When the conversion is complete, you will have a .DRF file in the same directory that your .EXE was in.

○○○○○○○○○○○ ○○○○○○○○○○○○○○○○○○○○

#### **TrackMaster Tutorial - Step 6 Introduction**

Now that you have a converted file in the \tmpp\rcdata\ directory, you can move it to any directory you want.The converted file will have a .DRF extension.

When you run Work Horse, you will have to ability to choose what directory you wish to load the .DRF files from. You can choose the \tmpp\rcdata\directory (therefore leaving your DRFs in one place) or you canmove the DRF file to another directory and choose that one.

The most important thing to remember is this: do NOT use the ETD files from Bloodstock with the converted "B" format files from TrackMaster.

The TrackMaster files have their entries in different order than the BRIS DRF files do, also, the TrackMaster files already have the overnight scratches removed, where as the BRIS files do not.

This completes the tutorial. As you can see, there really isn't much to it other than knowing where your files are going, and as a computer operator, this is something you should know anyway.

Thank you for using this tutorial. If you feel I left anything out, or would like to see something else added, please feel free to email me at: **TheProgrammer@prodigy.net.**

#### **ACKNOWLEDGEMENTS**

Ray Taulbot's Pace Calculator is the exclusive property of American Turf Monthly magazine.

The Pace Computer software was programmed by Randy Kovach.

The information in this booklet was compiled by the staff of American Turf Monthly.